## connecting<br>COT<del>O</del>

## **Quick Reference Guide – viewing the CICB hub list (patients referred to CICB with no allocated pathway)**

## **Pre requisites:**

- **CICB colleague has logged in to Connecting Care directly vi[a](https://connectingcare.swcsu.nhs.uk/concerto/Login.htm) [the portal \(](https://connectingcare.swcsu.nhs.uk/concerto/Login.htm)see screen below) NB: the solution is not accessible via single sign on from in-context launch.**
- **Patient has been enrolled on CICB list. (See [Quick Reference](https://connectingcare-info.scwcsu.nhs.uk/media/20620/QRG-Enroling-a-patient-onto-CICB.pdf)  [Guide - Enroling a patient onto CICB.](https://connectingcare-info.scwcsu.nhs.uk/media/20620/QRG-Enroling-a-patient-onto-CICB.pdf))**

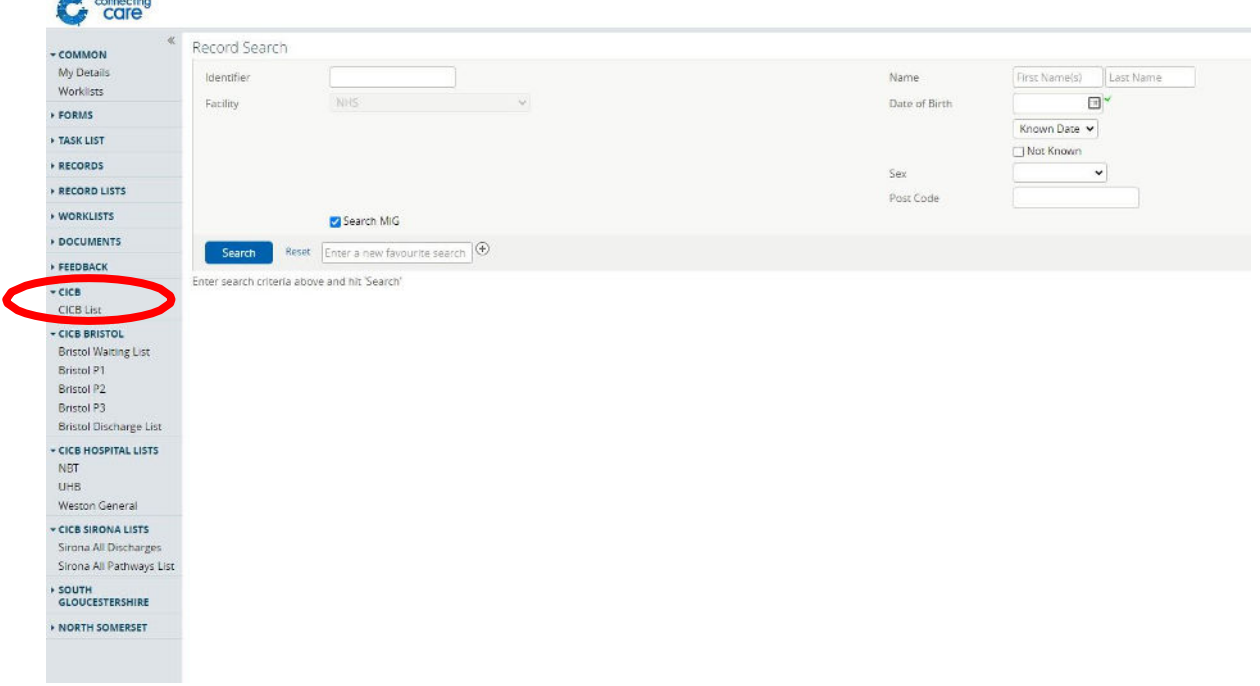

## **1. Click 'CICB list' on left hand panel of the home screen.**

**2. The CICB list will now appear. This list displays all patients currently enrolled into the CICB who do not have a pathway or local authority assigned to them.**

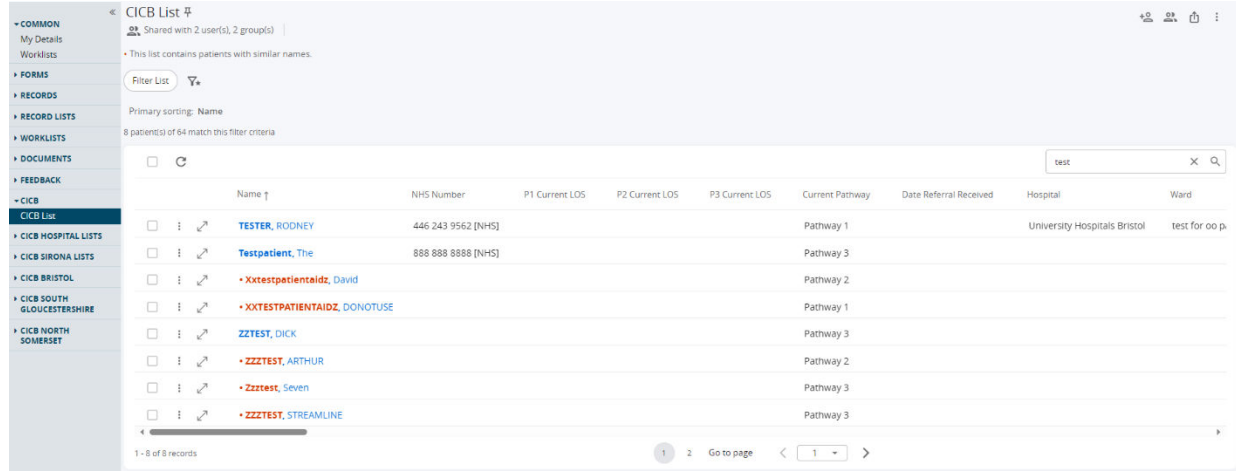

**For more information & support contact your local IT Helpdesk.**